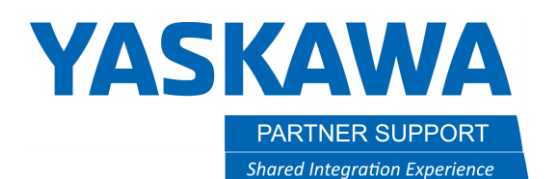

This document captures ideas, experiences, and informal recommendations from the Yaskawa Partner Support team. It is meant to augment – not supersede manuals or documentation from motoman.com. Please contact the Partner Support team a[t partnersupport@motoman.com](mailto:partnersupport@motoman.com) for updates or clarification.

## I/O Assignment Between Controllers

## Introduction

This document will show you how to assign I/O between controllers. This allows you to provide handshake signals when using separate controllers. This is a great aid for operators and programmers to be able to simulate handshake signals, such as cubes from one to controller to another when they are separate.

## Using the I/O connection manager

1. To start, go to the Simulation tab.

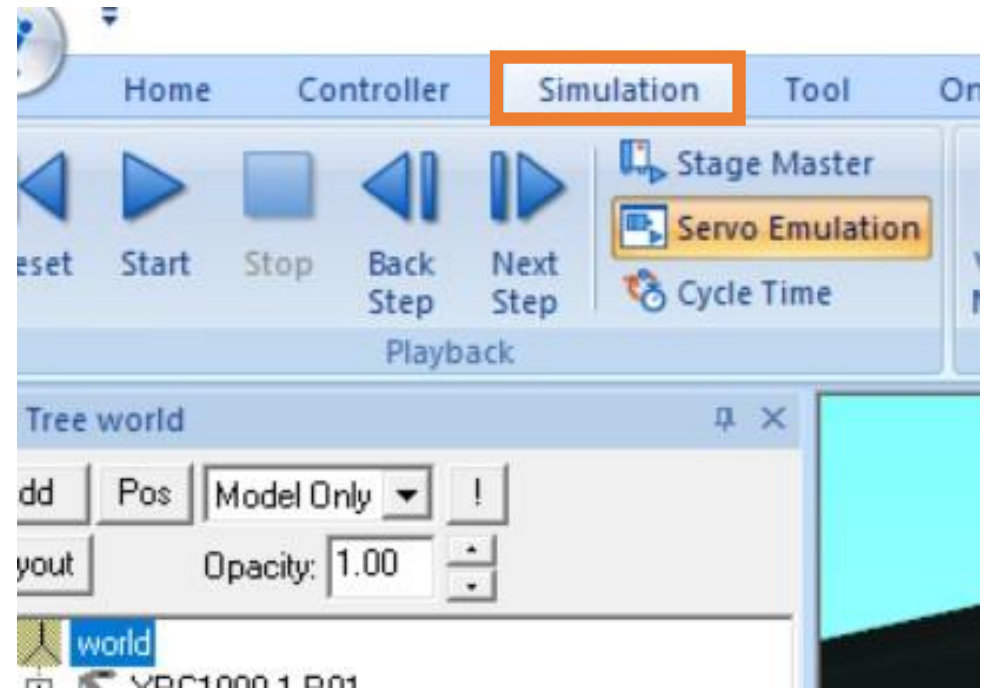

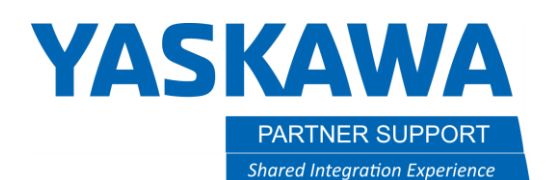

This document captures ideas, experiences, and informal recommendations from the Yaskawa Partner Support team. It is meant to augment – not supersede manuals or documentation from motoman.com. Please contact the Partner Support team a[t partnersupport@motoman.com](mailto:partnersupport@motoman.com) for updates or clarification.

2. Next, click on the connection manager

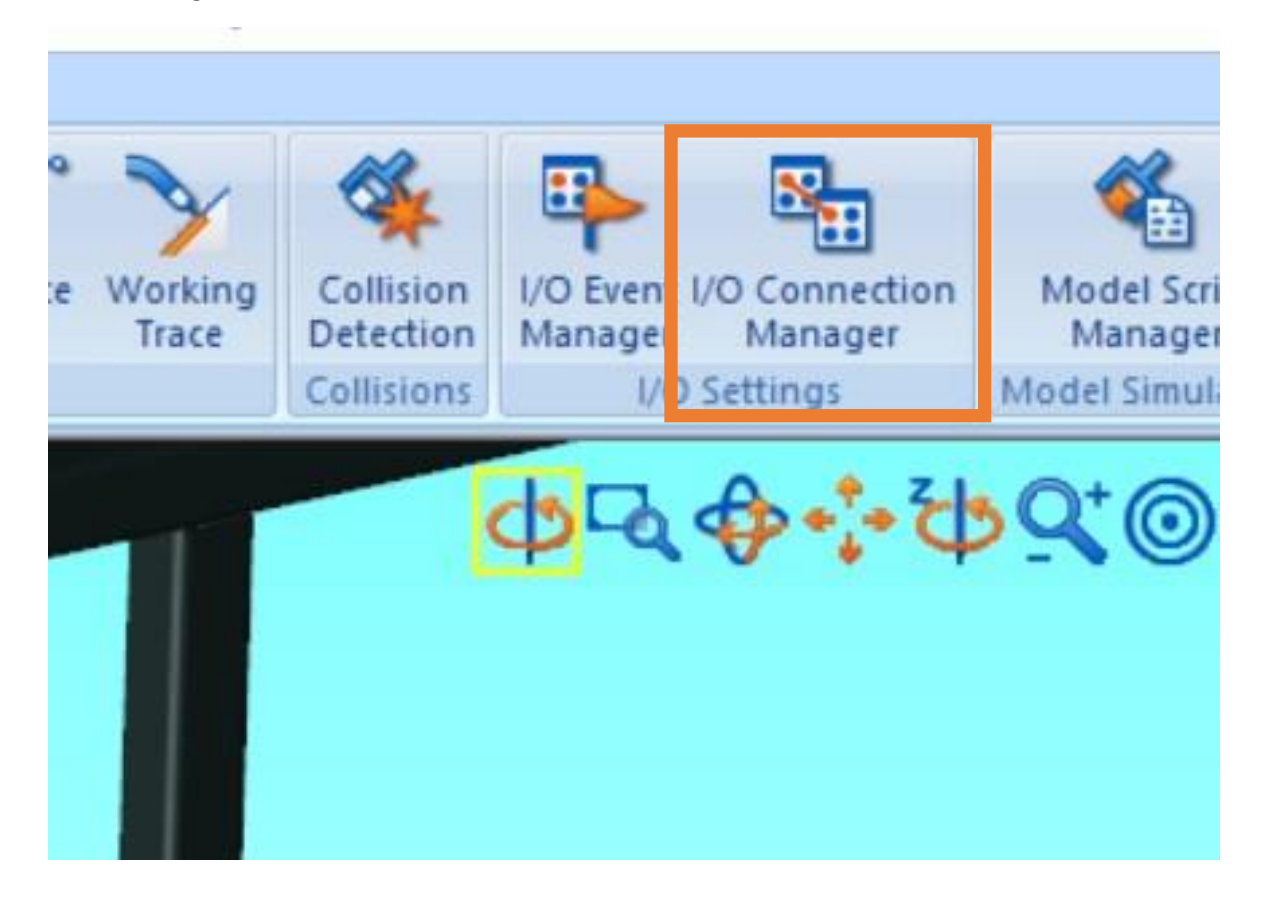

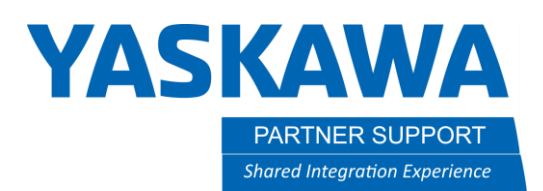

This document captures ideas, experiences, and informal recommendations from the Yaskawa Partner Support team. It is meant to augment – not supersede manuals or documentation from motoman.com. Please contact the Partner Support team a[t partnersupport@motoman.com](mailto:partnersupport@motoman.com) for updates or clarification.

3. The connection manger will look like this. Here is where you will start to address one connection point to another. There are 2 already setup here. To add another, click on the ADD button.

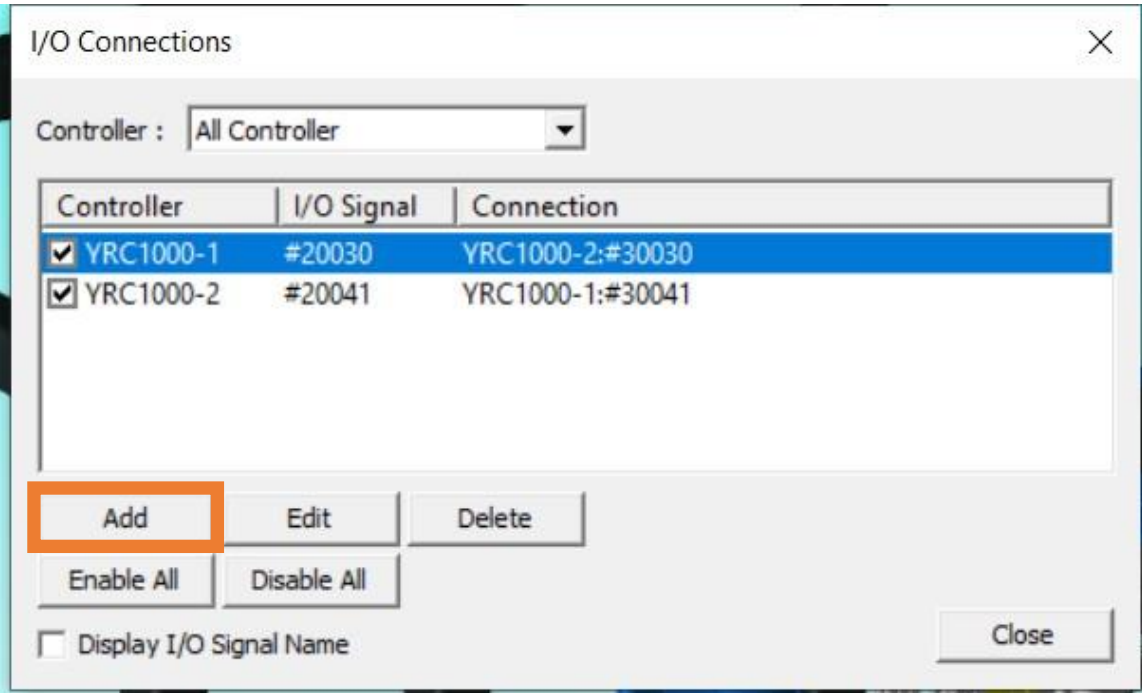

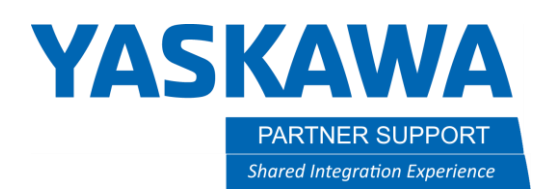

This document captures ideas, experiences, and informal recommendations from the Yaskawa Partner Support team. It is meant to augment – not supersede manuals or documentation from motoman.com. Please contact the Partner Support team a[t partnersupport@motoman.com](mailto:partnersupport@motoman.com) for updates or clarification.

4. When you click the ADD or EDIT what is already there, it will open the following screen. Here you assign the signals you need. The following shows controller 1 INPUT 1 is connected to controller 2 OUTPUT 1.

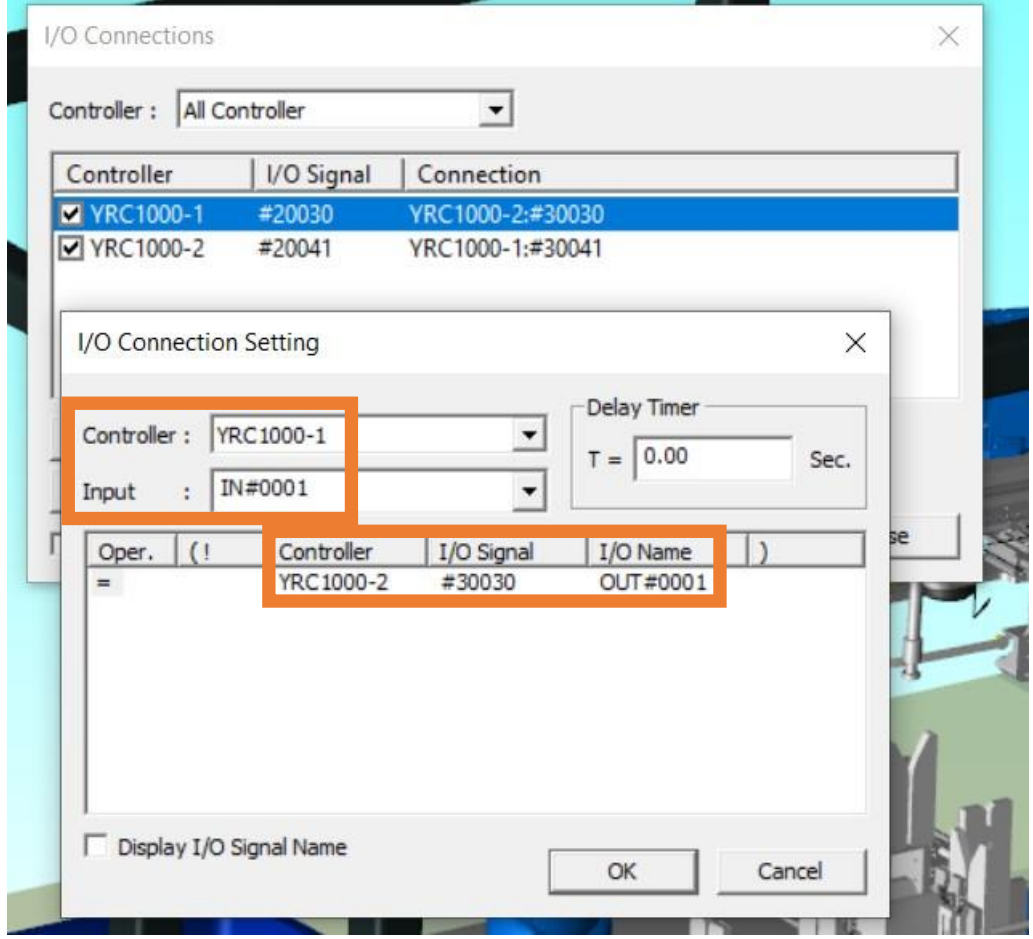

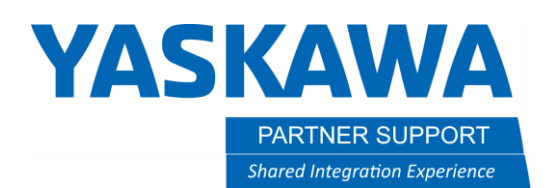

This document captures ideas, experiences, and informal recommendations from the Yaskawa Partner Support team. It is meant to augment – not supersede manuals or documentation from motoman.com. Please contact the Partner Support team a[t partnersupport@motoman.com](mailto:partnersupport@motoman.com) for updates or clarification.

5. When complete, you will have a connection window that looks like this. Showing that YRC-1 20030 is connected to YRC-2 30030.

Plus YRC-2 signal 20041 connected to YRC-1 signal 30041.

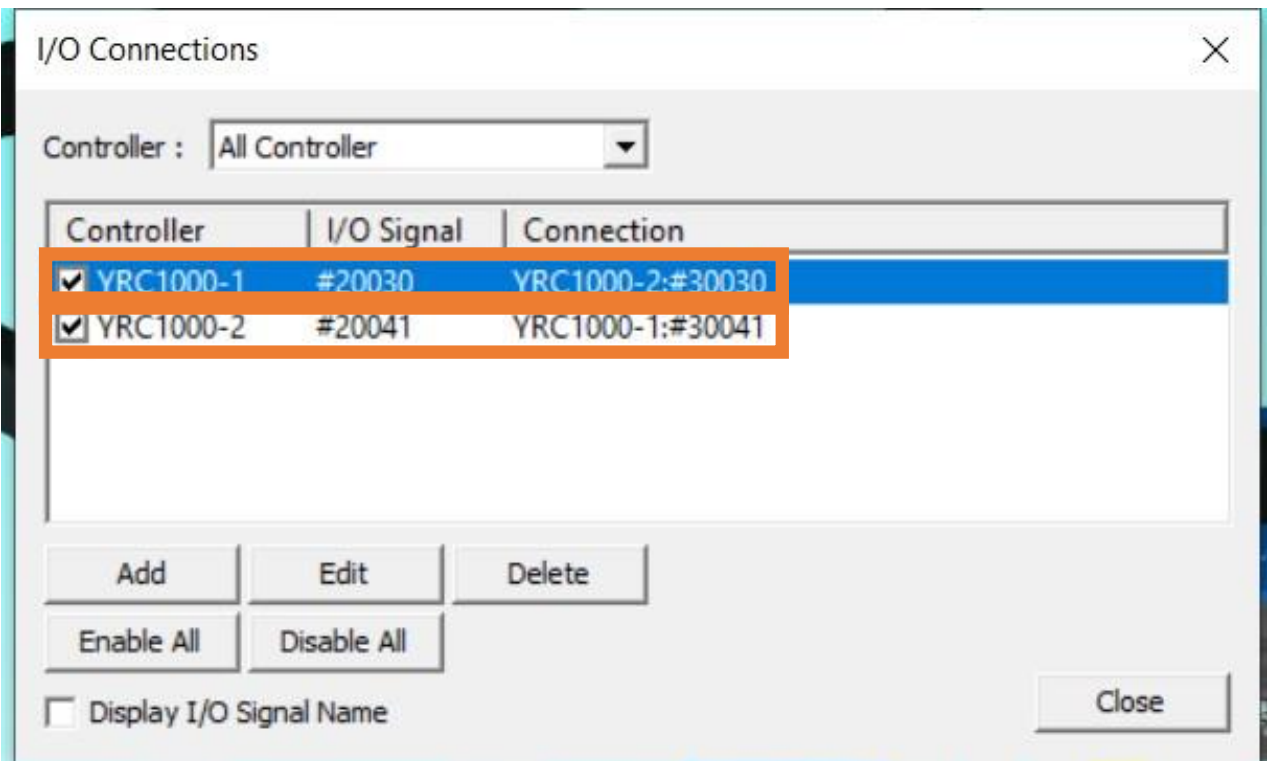